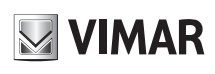

## **46NVR.04P - 46NVR.08P**

### **1 - Introduzione**

### **1.1 - Riepilogo**

Gamma di NVR IP in grado di gestire e registrare telecamere fino a 8 Mpx in compressione H.264 e H.265, dotati di Switch PoE integrato, disponibili nelle versioni 4 / 8 canali IP.

### **2 - Guida all'utilizzo di base**

### **2.1 - Avvio e spegnimento**

Prima di collegare l'unità all'alimentazione, verificare che tutti i collegamenti siano stati eseguiti correttamente. Un corretto avvio e arresto è estremamente importante per la durata del dispositivo.

### **2.1.1 - Avvio**

- 1...<br>1 Collegare il dispositivo di visualizzazione all'interfaccia VGA/HDMI del NVR.<br>2 Collegare il mouse e accendere Il dispositivo si avvia e il I FD di alimentazio
- Collegare il mouse e accendere. Il dispositivo si avvia e il LED di alimentazione diventa blu.
- 3 Comparirà una procedura guidata (selezionare la lingua la prima volta che si utilizza il NVR). Per ulteriori dettagli, fare riferimento a 3.1 Procedura guidata per l'avvio.

## **2.1.2 - Spegnimento**

- $\rightarrow$  Shutdown (arresto) e comparirà la finestra di arresto. Selezionare "Shutdown" ("Arresto") all'interno della finestra. Dopo un momento di attesa, l'unità si spegnerà facendo clic sul pulsante "OK".
- 2 Scollegare l'alimentazione.

### **Specifiche / Specifications**

### **1 - Introduction**

### **1.1 - Summary**

Series of IP NVR able to manage and record cameras up to 8 Mpx in H.264 and H.265 compression, equipped with PoE Switch, available in 4 / 8 IP channel

### **2 - Basic Operation Guide**

### **2.1 - Startup & Shutdown**

Please make sure all the connections are done properly before you power on the unit. Proper startup and shutdown are crucial to expending the life of your device.

### **2.1.1 - Startup**

- 1. Connect the output display device to the VGA/HDMI interface of the NVR.<br>1. Connect with the mouse and power on. The device will boot and the powe
- 2 Connect with the mouse and power on. The device will boot and the power LED would turn blue.
- 3 A WIZARD window will pop up (you should select the display language the first time you use the NVR). Refer to 3.1 Startup Wizard for details.

### **2.1.2 - Shutdown**

- 1 Click Start  $\longrightarrow$  Shutdown to pop up the Shutdown window. Select "Shutdown" in the window. The unit will power off after a while by clicking "OK" button.
- 2 Disconnect the power.

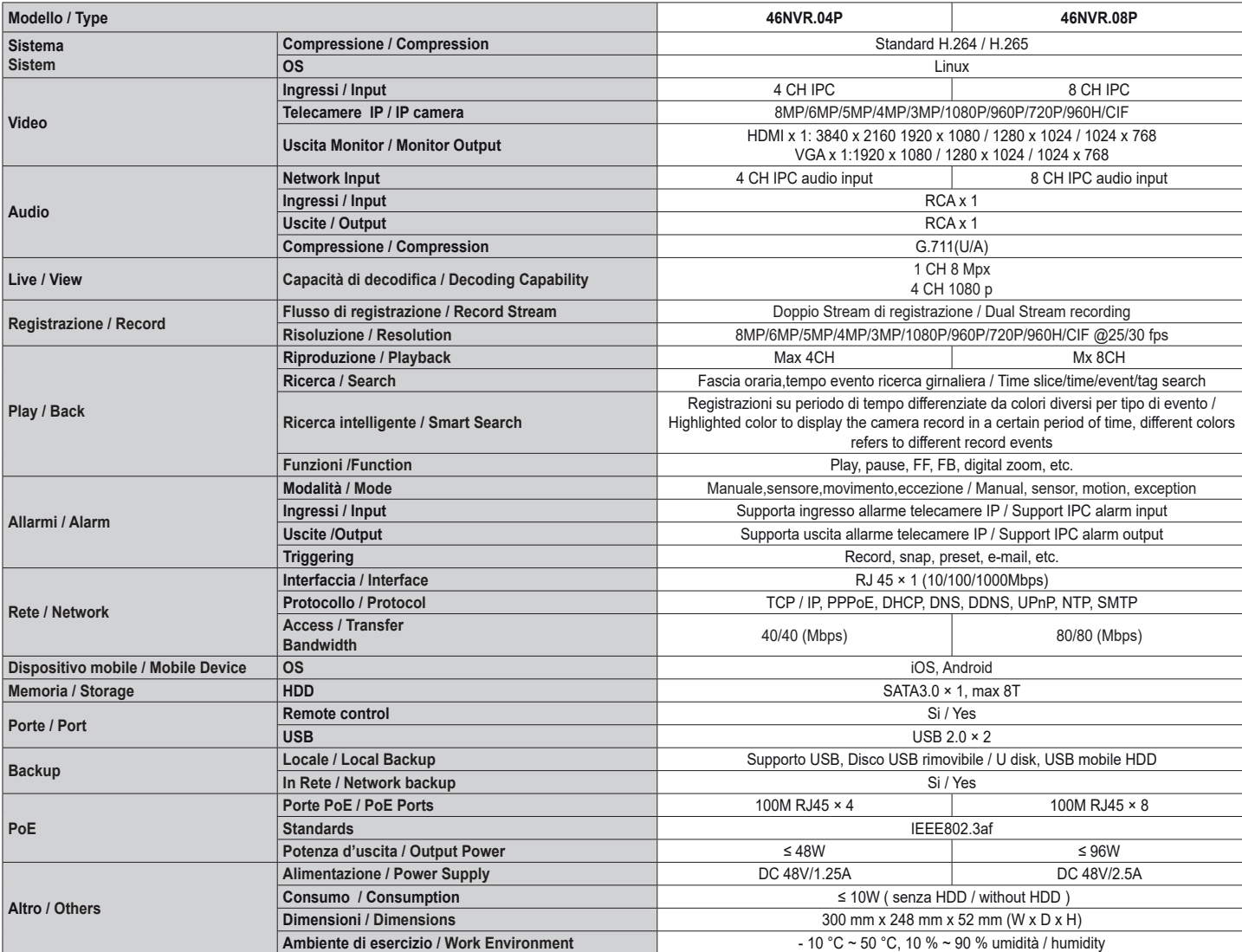

**IT EN**

**VIMAR** Viale Vicenza, 14 36063 Marostica VI - Italy 49401501A0 03 2206 www.vimar.com

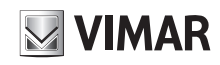

## **46NVR.04P - 46NVR.08P**

### **3 - Procedura guidata e interfaccia principale**

### **3.1 - Procedura guidata per l'avvio**

Le icone del disco verranno visualizzate in alto nell'interfaccia di avvio. È possibile visualizzare il numero e lo stato di ciascun disco in maniera veloce e intuitiva attraverso queste icone ( : disco assente;  $\boxed{\textbf{0}}$ : disco non disponibile;  $\boxed{\textbf{0}}$ : disco RW disponibile).

È possibile configurare rapidamente l'NVR tramite la procedura guidata d'impostazione per far funzionare l'NVR normalmente. È necessario configurare la procedura guidata quando l'NVR viene avviato per la prima volta (oppure fare clic su "Skip" (Salta) per annullare la procedura guidata la volta successiva).

Fare clic su "Wizard Setup" (Procedura Guidata Impostazione) per iniziare la procedura guidata. Le fasi di impostazione sono le seguenti.

**1 - Accesso al sistema**. Impostare la propria password o utilizzare quella predefinita quando viene utilizzata la procedura guidata per la prima volta (il nome utente predefinito del sistema è **admin**; la password predefinita di admin è **123456**); selezionare il nome utente di accesso e inserire la password corrispondente la volta successiva.

Fare clic su "Edita Security Question" (Modifica domanda di sicurezza) per impostare le domande e le risposte di sicurezza per la password dell'admin.

### **2 - Configurazione di data e ora** .

La data e l'ora del sistema devono essere impostate se la procedura guidata viene utilizzata per la prima volta. Fare riferimento alla figura seguente. Impostare il fuso orario, l'ora del sistema, il formato della data e il formato dell'ora. Il DST (ora legale) sarà abilitato per impostazione predefinita se il fuso orario selezionato comprende DST. Fare clic su "Next" (Avanti) per continuare.

**3- Impostazioni di rete**. Selezionare "Obtain an IP address automatically" (Ottenere un indirizzo IP automaticamente) e "Obtain DNS automatically" (Ottenere DNS automaticamente) per ottenere l'indirizzo IP e DNS automaticamente, o immettere manualmente l'indirizzo IP, maschera di sottorete, gateway, DNS preferito e DNS alternativi. Immettere la porta HTTP, la porta RTSP e la porta Server. Fare clic su "Next" (Avanti) per continuare.

Introduzione Porta Ethernet interna (PoE):

Se si utilizzano le porte di rete PoE, lo stato "online" della porta Ethernet interna verrà mostrato sull'interfaccia. Fare riferimento alla foto.

La porta Ethernet interna è la porta che collega tutte le porte PoE con il sistema NVR.

Le porte PoE sono disponibili se la porta Ethernet interna è in linea (online); se non è in linea, tutte le porte PoE non saranno disponibili, questo potrebbe essere dovuto al malfunzionamento della porta Ethernet interna.

L'indirizzo IP e la subnet mask della porta Ethernet interna possono essere modificati per rendere la porta nello stesso segmento di rete delle telecamere IP collegate direttamente alle porte PoE dell' NVR **(non è consigliabile modificare l'in dirizzo IP e la maschera di sottorete della porta Ethernet interna).**

**4- QRCode.** È possibile scansionare il QRCode attraverso l'applicativo client installato nel telefono cellulare o nel PAD per accedere istantaneamente. Per maggiori dettagli vedere il paragrafo 4.2 Sorveglianza Client Mobile.

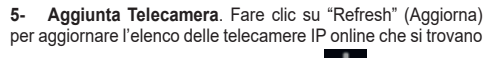

nella stessa rete locale dell'NVR e fare clic **per aggiungere** la telecamera cercata. Fare clic su forma la per<br>la telecamera cercata. Fare clic su "Add All" (Aggiungi Tutto)

per aggiungere le telecamere nell'elenco. Fare clic non per eliminare la telecamera aggiunta. Fare clic su "Delete All" (Elimina tutto) per eliminare tutte le telecamere aggiunte.

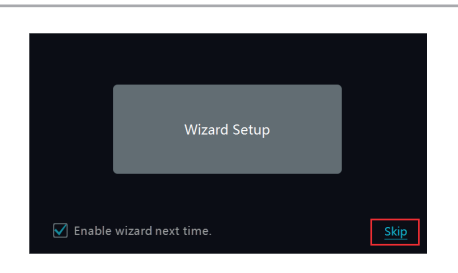

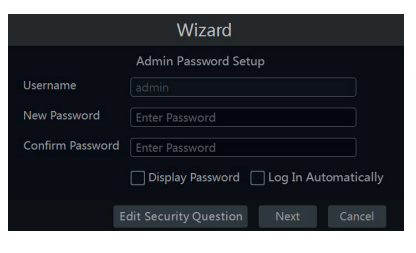

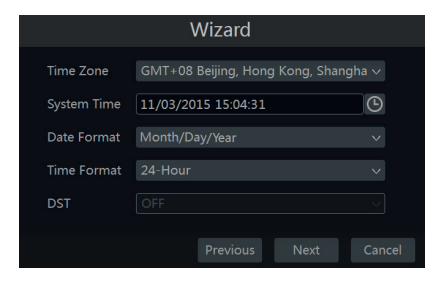

### **3 Wizard & Main Interface**

### **3.1 Startup Wizard**

The disk icons will be shown on the top of the startup interface. You can view the number and status of each disk quickly and

conveniently through these icons ( $\bigcirc$  : no disk;  $\bigcirc$  : unavailable

### disk;  $\bullet$ : available RW disk.

You can quickly configure the NVR by wizard setup to make the NVR work normally. You must configure the wizard if you start the NVR for the first time (or click "Skip" to cancel the wizard next time).

Click "Wizard Setup" to start wizard. The setting steps are as follows.<br>1 - Sy

**System Login**. Set your own password or use the default when you use the wizard for the first time (the default username of the system is **admin** and the default password of admin is **123456**); select the login username and enter the corresponding password next time.

Click "Edit Security Question" to set questions and answers for password security of admin.

### **Date and Time Configuration.**

The date and time of the system need to be set up if you use the wizard for the first time. Refer to the following figure. Set the time zone, system time, date format and time format. The DST will be enabled by default if the time zone selected includes DST. Click "Next" to continue.

**3- Network Settings.** Check "Obtain an IP address automatically" and "Obtain DNS automatically" to get the IP address and DNS automatically, or manually input IP address, subnet mask, gateway, preferred DNS and alternate DNS. Input the HTTP port, RTSP port and Server port. Click "Next" to continue.

Internal Ethernet Port Introduction (PoE):

If you use the NVR with the PoE network ports, the online state of the internal ethernet port will be shown on the interface. Refer to the picture.

The internal ethernet port is the port which connects all the PoE ports with the NVR system. The PoE ports are available if the internal ethernet port is online; if it is offline, all the PoE ports will be unavailable, may be the internal ethernet port is broken.

The IP address and subnet mask of the internal ethernet port can be changed to make the port in the same network segment with the IP cameras which directly connect to the PoE ports of the NVR **(it is not recommended to change the IP address and subnet mask of the internal ethernet port).**

**4- QRCode.** You can scan the QRCode through mobile client which is installed in the mobile phone or PAD to log in the mobile client instantly. Please refer to 4.2 Mobile Client Surveillance for details.

**5- Add Camera**. Click "Refresh" to refresh the list of online IP cameras which are in the same local network with NVR and then click to add the searched camera. Click "Add All" to add all the cameras in the list. Click  $\overline{m}$  to delete the added camera.

Click "Delete All" to delete all the added cameras.

 $\boxtimes$  VIMAR Viale Vicenza, 14 36063 Marostica VI - Italy

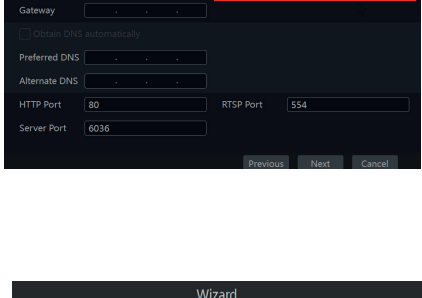

**Ethernet Port (Onlin** 

et Port 1 (Online

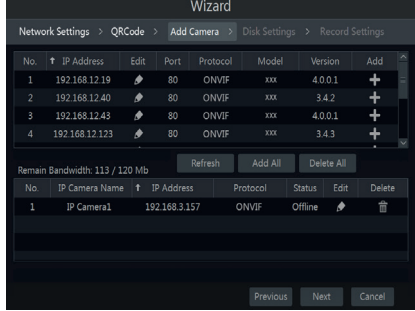

**IT EN**

## **FIVOX TVCC**

# **MUMAR**

## **46NVR.04P - 46NVR.08P**

Fare clic su **c** per modificare la telecamera IP cercata. Immettere il nuovo indirizzo IP, la subnet mask, il gateway, il nome utente e la password della telecamera. Fare clic sul pulsante "OK" per salvare le impostazioni.

**Edit IP Camera**  $\mathbf{x}$ MAC Address **IP Address**  $192$ 168  $\overline{12}$ Subnet Mask 255 255 255 Gateway 192 168  $\overline{12}$ Port Username admir Password ......

Edit IP Camera

**ID Camera Name ID Camera1** 

 $192$ 168

 $1.1.1.1$ Display Pas

8C

**ID Address** 

Protocc Mode

Fare clic su per modificare la telecamera aggiunta. Immettere il nuovo nome della telecamera, l'indirizzo IP, la porta, il nome utente e la password della telecamera. E possibile fare<br>clic sul pulsante "Test" (Prova) per verificare l'esattezza delle<br>informazioni immesse. Fare clic sul pulsante "OK" per salvare le impostazioni. È possibile modificare il nome della telecamera IP solo quando la telecamera aggiunta è online. Fare clic su "Next" (Avanti) per continuare.

### **6 - Gestione Disco**

Fare clic su Start  $\rightarrow$  Impostazioni  $\rightarrow$  Disco  $\rightarrow$  Gestione disco per accedere all'interfaccia di configurazione. E' possibile visualizzare il numero e lo stato dei dischi. Far clic su Formattazione per formattare l'HDD.

Crittografia dei dati:

- 1 Fare clic su "Crittografia dati"
- 2 Inserire il nome utente e la password utilizzati per accedere all'NVR. L'utente deve avere
- l'autorizzazione alla gestione del disco.
- 3 Selezionare il disco da crittografare e inserire la password.

Dopo aver crittografato i dati di un disco, questo disco non può essere letto da altri NVR a meno che non sia sbloccato.

### Decodifica dei dati:

1-Fare clic su "Modifica crittografia"

salvare le impostazioni.

- 2-Inserire il nome utente e la password utilizzati per accedere all'NVR. L'utente deve avere l'autorizzazione alla gestione del disco.
- 3 Selezionare il disco da decrittografare e quindi togliere la password.
- 4 Cliccare su Chiudi.

Sblocco disco: quando un disco crittografato viene trasferito da un altro NVR a questo NVR, sarà nello stato bloccato. Per sbloccarlo, selezionare questo disco e fare clic su Sblocca. Dopo aver inserito la password di crittografia dei dati, il suo stato sarà di sola lettura. Sarà ora possibile leggere i dati ma non scriverli.

**7 - Impostazioni registrazione**. Sono disponibili due modalità di registrazione: automatica e manuale. **Automatica**: Selezionare una modalità automatica nell'interfaccia come indicato di seguito, quindi fare clic sul

pulsante "OK" per salvare le impostazioni. **Manuale:** Impostare "Sensor Record" (Registrazione<br>Sensore), "Motion Record" (Registrazione Movimento)<br>e "Schedule Record" (Registrazione Programmata) di ciascuna telecamera. Fare clic sul pulsante "OK" per

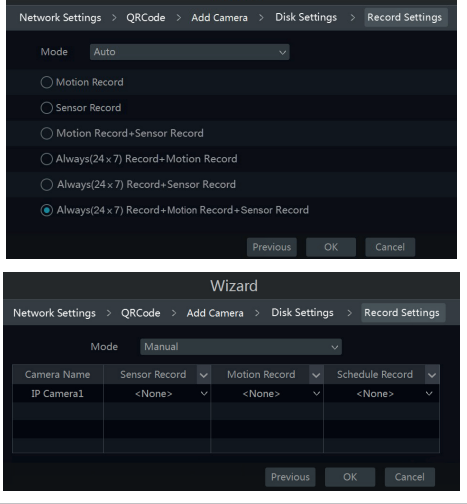

Wizard

 $\mathsf{I}(\mathsf{T})$   $(\mathsf{EN})$ 

**6 - Disk Management** Click Start  $\rightarrow$  Settings  $\rightarrow$  Disk  $\rightarrow$  Disk Management to go to disk management interface. You can view the NVR s disk number and disk status and so on in the interface. Click Formatting to format theHDD.

Input the new camera name, IP address, port, username and the password of the camera. You can click "Test" to test the effectiveness of the input information. Click "OK" to save the settings. You can change the IP camera name only when the added camera is online. Click "Next" to continue.

- 
- 1 Click Data Encrypt

2 - Enter the username and password used to log in the NVR. This username and password

unlocked.

Data Decryption:

- 1 Click "Data Encrypt"
- 2 Enter the username and password used to log in the NVR. This user shall have the permission of disk management.
- 3 Check the disk you want to decrypt and then empty thepassword.
- 4 Click Close Encrypt.

Unlock the disk: when one encrypted disk is transferred from another NVR to this NVR, it will be in locked status. Then you can select this locked disk and click Unlock . After you enter the password of its data encryption, its status will be Read Only . Now you can read the data of this disk but it cannot be writtenanything.

> **7 - Record Settings**. Two record modes are available: auto and manual.

**Auto**: Select one auto mode in the interface as shown below and then click "OK" button to save the settings.

**Manual**: Set the "Sensor Record", "Motion Record" and "Schedule Record" of each camera. Click "OK" to save the settings.

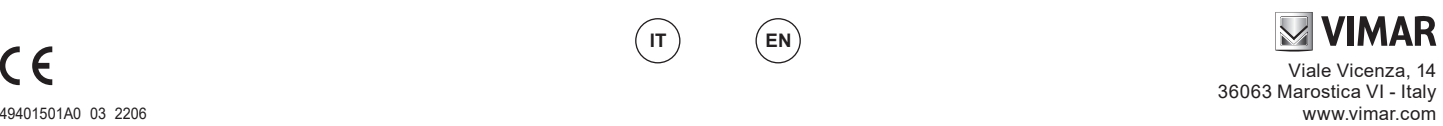

Data Encryption:

 $152$ 

shall have the permission of diskmanagement.

Click  $\overrightarrow{c}$  to edit the searched IP camera.

Click  $\overrightarrow{c}$  to edit the added camera.

Input the new IP address, subnet mask, gateway, username and the password of the camera. Click "OK" to save the settings.

3 - Check the disk you want to encrypt and then enter thepassword.

After you encrypt the data of a disk, this disk cannot be read by other NVRs unless it is

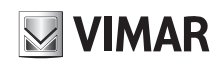

## **46NVR.04P - 46NVR.08P**

## **4 - Configurazione NAT**<br>Fare clic su Start **->** Settings

Fare clic su Start ——> Settings ——> Network ——> NAT (Start/Impostazioni/Rete/<br>NAT) per passare all'interfaccia per la configurazione NAT.<br>Selezionare il pulsante "Enable" (Abilita), quindi selezionare l'indirizzo ser

**Tipo di accesso**: è possibile selezionare **NAT1.0** o **NAT2.0**. **Nota**: per poter utilizzare l'aggiornamento FW da cloud, assicurarsi che **NAT2.0** sia abilitato

(impostazione predefinita). Fare clic sul pulsante "Apply" (Applica) per salvare le impostazioni.

### **4.1 - Visualizzazione dello stato di rete**

Fare clic su Start  $\longrightarrow$  Settings  $\longrightarrow$  Network  $\longrightarrow$  Network Status (Start/Settings/ Rete/Stato rete) per visualizzare lo stato di rete o fare clic sull'icona sulla barra degli strumenti in fondo all'interfaccia di anteprima live per visualizzare facilmente lo stato di rete.

### **4.2 - Sorveglianza remota**

### **Sorveglianza Client Mobile**

- 1 Attivare la funzione NAT nel NVR.<br>2 Scaricare e installare l'ann By
- 2 Scaricare e installare l'**app By-Camera** in un dispositivo mobile con sistema operativo Android o iOS.
- 3 Eseguire il client mobile, andare all'interfaccia "Add Device" (Aggiungi dispositivo), quindi fare clic su per scansionare il QRCode dell'NVR (Andare al percorso Start — Settings — System<br>— Information — Basic (Start/Impostazioni/ Sistema/Informazioni/Base) per visualizzare il QRCode dell'NVR).
- 4 Dopo aver scansionato il QRCode con successo, immettere la password di login nel client mobile.

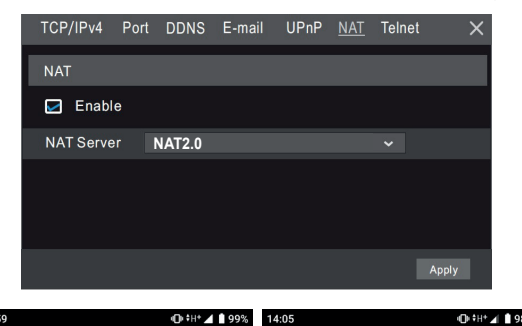

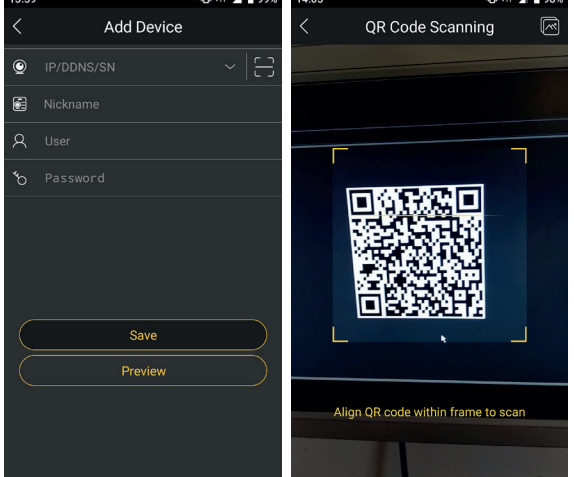

I manuali completi e i software CVM.exe, Iptool.exe e Diskcalculator.exe sono disponibili nella scheda prodotto consultabile nel sito www.vimar.com

### **Avvertenze**

- Prima di utilizzare il prodotto si raccomanda vivamente di leggere il manuale e di conservarlo in un luogo sicuro per consultazione futura.
- 
- 
- Utilizzare l'alimentazione specificata per il collegamento.<br>
 Evitare di azionare il prodotto in modo improprio, sottoporto a<br>
urti o vibrazioni, forti pressioni che possono danneggiarlo.<br>
 Tenere lontano da forti di c saranno pubblicati nella versione più recente senza previa
- notifica. Quando il prodotto è in uso, sono applicabili i contenuti di Microsoft, Apple e Google. Le immagini e le schermate di<br>questo manuale hanno lo scopo di spiegare l'utilizzo del<br>prodotto. La proprietà dei marchi commerciali, dei logo e<br>altre proprietà intellettuali relative a Microsoft

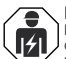

### **Regole di installazione**

L'installazione deve essere effettuata da personale qualificato con l'osservanza delle disposizioni regolanti l'installazione del materiale elettrico in vigore nel paese dove i prodotti sono installati

### **Conformità normativa**

Direttiva EMC. Direttiva RoHS.<br>Norme EN 55032, EN 55024, EN IEC 63000<br>Regolamento REACh (UE) n. 1907/2006 – art.33. Il prodotto<br>potrebbe contenere tracce di piombo.

### **RAEE - Informazioni agli utilizzatori**

 $\mathbb X$ Il simbolo del cassonetto barrato riportato sull'apparecchiatura o sulla sua confezione indica che il prodottto alla fine della propria vita utile deve<br>essere raccolto separatamente dagli altri rifiuti.<br>L'utente dovrà , pertanto, conferire l'apparecchiatura giunta a<br>fine vita gli idonei centri comunali di raccolta d rifiuti elettrotecnici ed elettronici. In alternativa alla gestione autonoma è possibile consegnare l'apparecchiatura che si desidera smaltire al rivenditore, al momento dell'acquisto di una nuova apparecchiatura di tipo equivalente. Pressso i rivenditori

di prodotti elettronici con superficie di vendita di almeno 400 m2 è inoltre possobile consegnare gratuitamente, senza obbligo di acquisto, i prodotti elettronico da smaltire con dimensioni inferiori a 25 cm. L'adeguata raccolta differenziata per l'avvio successivo dell'apparecchiatura dismesssa al riciclaggio, al trattamento e allo smaltimento ambientalmente compartibile contribuisce ad evitare possibili effetti negativi sull'ambiente e sulla salute e favorisce il reimpiego e/o riciclo dei materiali di cui è composta l'apparecchiatura.

### **Privacy**

Informativa Privacy<br>In conformità a quanto previsto dal Regolamento UE 2016/679<br>in materia di tutela dei dati personali, Vimar S.p.A. garantisce<br>che il trattamento dei dati mediante prodotti elettronici è<br>effettuato riduce e di dati identificativi, limitando il trattamento ai casi in cui è strettamente necessario per il conseguimento degli scopi per quali sono raccolti. I dati dell'Interessato saranno trattati in base

quali sono raccoloi. Il dati dell'interessato saranno tratta in nease<br>a quanto previsto nella informativa privacy prodotti/applicazione<br>Policy Prodotti - Applicazioni - Vimar energia positiva).<br>Policy Prodotti - Applicazio prevede quindi un periodo massimo di conservazione delle<br>registrazioni delle immagini, l'utilizzatore dovrà provvedere alla<br>loro cancellazione in conformità alle norme applicabili.

Inoltre, l'utilizzatore dovrà garantire e verificare la titolarità e la custodia delle proprie password e dei relativi codici di accesso alle risorse web. L'interessato al momento della richiesta di<br>intervento al Centro Assistenza Vimar, per poler consentire le<br>attività di assistenza, deve fornire la password di accesso al<br>sistenza. La fornitura della stess

### **Cautions**

Before operation, we strongly advise users to read this manual

**4.1 - View Network Status**

Click "Apply" to save the settings.

**4 - NAT Configuration**

Check "Enable" and then select the **NAT** server address. **Access Type**: **NAT1.0** or **NAT2.0** can be selected.

configuration.

network status conveniently.

- and keep it properly for using later. Please use the specified power supply to connect. Avoid from in correct operation, shock vibration, heavy pressing
- which can cause damage to product. Keep away from heat sources such as radiators, heat registers, stove., etc.

- This is product instructions not quality warranty. We may reserve the rights of amending the typographical errors, inconsistencies with the latest version, software upgrades and product improvements, interpretation and m

- When this product is in use, the relevant contents of Microsoft, Apple and Google will be involved in. The pictures and screenshots in this manual are only used to explain the usage of our product. The ownerships of trademarks, logos and other intellectual properties related to Microsoft, Apple and Google belong to the above-mentioned companies.

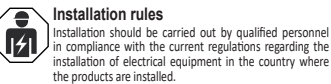

### **Conformity to Standards**<br>**EMC Directive RoHS Directive**

**IT EN**

EMC Directive. RoHS Directive. Standards EN 55032, EN 55024, EN IEC 63000 REACH (EU) Regulation no. 1907/2006 – Art.33. The product may contain traces of lead.

### **WEEE - User information**

⊠ The crossed bin symbol on the appliance or on its packaging indicates that the product at the end of its life must be collected separately from other waste. The user must therefore hand the equipment at the  $\sim$ end of its life cycle over to the appropriate municipal centres for the differentiated collection of electrical and electronic waste. As

an alternative to independent management, you can deliver the<br>equipment you want to dispose of to the dealer when purchasing<br>a new appliance of an equivalent type. You can also deliver<br>electronic products to be disposed of

The complete manual of instructions and CVM.exe, Iptool.exe and Diskcalculator.exe software are available in the online Product info on www.vimar.com

> for tree, with no obligation to purchase, to electronics relatiers with<br>a sales area of at least 400 m<sup>2</sup>. Proper sorted waste collection for<br>subsequent recycling, processing and environmentally conscious<br>disposal of the o promoting the practice of reusing and/or recycling materials used in manufacture.

### **Privacy**

**4.2 - Remote Surveillance Mobile Client Surveillance** Fnable NAT in the NVR

status or click  $\overline{\mathbb{P}}$  on the tool bar at the bottom of the live preview interface to view

**Note**: in order to use cloud FW update, please make sure **NAT2.0** is enabled (default).

QRCode of the NVR).

2 - Download and install the **app By-Camera** into the mobile device with the Android or iOS system. 3 - Run the mobile client, go to the "Add Device" interface and then click  $\overline{\phantom{C}}$  to scan the QRCode of the NVR (Go to Start  $\longrightarrow$  Settings  $\longrightarrow$  $System \longrightarrow Information \longrightarrow Basic to view the$ 

Network  $\longrightarrow$  Network Status to view the network

 $\rightarrow$  Network  $\rightarrow$  NAT to go to the interface for NAT

4 - After scanning the QRCode successfully, input the login password to log in mobile client.

> Privacy Policy<br>As required by Regulation (EU) 2016/679 on the protection<br>of personal data, Vimar S.p.A. guarantees that the electronic<br>processing of data minimises the use of personal and other<br>identification information, strictly necessary in order to achieve the purposes for which it was collected. The personal information of the Data Subject is processed in accordance with the product/application privacy policy available on our website www.vimar.com in the legal section (<u>Product - App Privacy Policy - Vimar energia positiva</u>).<br>Please remember that, pursuant to Regulation (EU) 2016/679

on the protection of personal data, the user is the controller of<br>processing for the data collected during use of the products and<br>as such, is responsible for adopting suitable security measures<br>that protect the personal d

Its loss.<br>
Should the camera monitor public areas, it will be necessary to<br>
Isoloud the camera - the information about the 'area<br>
under video surveillance' envisaged in the privacy policy and<br>
specified on the website of t

web resources. The Data Subject must provide the password for access to its system when requesting help from the Vimar Support Centre, so that the related support can be provided. Provision of the password represents consent for processing. Each Data Subject is responsible for changing the password for access to its system on completion of the work carried out by the Vimar Support Centre.

> $\boxtimes$  VIMAR Viale Vicenza, 14

36063 Marostica VI - Italy